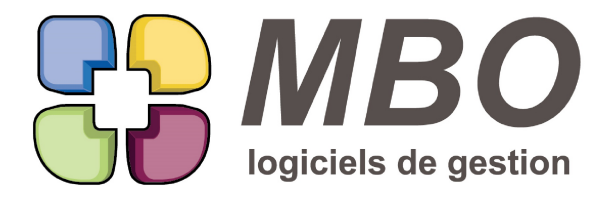

7 rue des Alouettes - 71 100 Saint-Rémy Tél.: 03 85 42 82 04 - Fax: 03 85 42 82 05 web: www.mbo-informatique.com E-mail: info@mbo-informatique.com

# **Gestoeno 2022.12**

## **\* CHANGEMENT TECHNIQUE - PDF CREATOR**

Les aperçus avant impression et la génération de PDF pour les mails se font sans avoir besoin que PDF Creator soit installé.

#### **\* MULTI-ECRANS**

Une des grandes nouveautés de cette version qui intègre une nouvelle version de la base de données : GESTOENO devient multi-écrans.

Donc pour tous les utilisateurs avec plusieurs écrans ça va être le bonheur ! Vous pourrez prendre une fenêtre ouverte comme par exemple une liste ou une recherche,.... et la déplacer sur un autre écran.

De ce fait la navigation sera enrichie :

Quand dans votre barre des taches vous sélectionnerez l'icône de GESTOENO là aussi vous verrez tout ce qui est ouvert c'est-à-dire toutes les fenêtres.

De même le raccourci Windows + tabulation vous les fera voir.

De ce fait certains éléments comme la flèche noire qui de voir la liste des éléments ouverts et les rappeler au 1er plan ou revenir au Menu Principal, devient elle aussi un élément indépendant.

A l'ouverture, en attendant que la liste des utilisateurs s'affiche, il n'y aura plus de fond gris, on peut avoir l'impression que rien ne se passe, il faut patienter, vous avez bien double-cliquez sur l'icône, ça va s'ouvrir !!

## **ARTICLE**

Le libellé des articles passe à 80 caractères.

## **BULLETIN**

Sur les bulletins de type « Horizontal » lorsqu'une signature est demandée, celle-ci sera désormais un peu plus grosse.

Elle a été augmentée en hauteur de quelques pixels.

## **CARTE DE CONTRÔLE**

Dans une carte de contrôle, si on ouvre une ligne de résultats, dans le cadre de droite qui présente la liste de ces

SARL au capital de 30 489,80 Euros - RCS Chalon-sur-Saône - APE : 6201 Z - Siret : 425 050 952 00034 - TVA : FR83 425 050 952 Centre de formation agréé auprès de la préfecture de Dijon au n°26.71.01221.71.

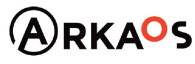

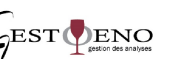

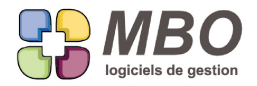

derniers, une nouvelle colonne Select qui permet de sélectionner une ou plusieurs lignes de façon à pouvoir les supprimer.

## **CARTES DE CONTROLE**

Dans une carte de contrôle, lors de l'ajout manuel par le plus au-dessus des lignes, dans le tableau qui s'ouvre pour saisir les valeurs des résultats et la date, en plus de l'icône "+" pour ajouter des lignes de résultats, la flèche basse du clavier est également possible.

## **CERTIFICAT DE PURETÉ**

Dans les certificats de pureté, onglet "Options d'impression"

Cadre "Pied de page"

Un nouveau choix dans signature : Même signature que bulletin

## **CHAMP SUPPLÉMENTAIRE**

Dans une fiche Champ supplémentaire, si celui-ci est de type "Liste valeurs"

Une nouvelle option au dessus de la liste des valeurs : Autorise la saisie de valeurs différentes du tableau

Une fois cochée, dans un échantillon, pour ce champ supp, vous pourrez choisir une valeur existante mais aussi la

modifier ou en saisir une non existante dans la liste.

Celle-ci devenant une liste de propositions non exhaustives

## **ECHANTILLON - LISTE GROUPE**

A la saisie des échantillons, lors de l'appel du code groupe, la liste des groupes proposés s'étoffe avec une colonne supplémentaire qui indique le nombre de points du groupe.

## **FACTURATION ECHANTILLON**

Nouvelle option dans les paramétrages généraux, partie facture :

- Suppression de lignes garde l'échantillon comme facturé (comme avant)

Celle-ci cochée, si vous supprimez une ligne de facture par le bouton "-", le N° de facture restera sur l'échantillon

Par contre si vous supprimez une facture ou qu'en demandant déverser échantillons vous validez la suppression des lignes existantes :

tous les échantillons qui ont le N° de facture le perdront.

## **FACTURE CLIENT**

La suppression des lignes se fait maintenant par la sélection des lignes à l'écran et ensuite par le bouton "-".

SARL au capital de 30 489,80 Euros - RCS Chalon-sur-Saône - APE: 6201 Z - Siret: 425 050 952 00034 - TVA: FR83 425 050 952 Centre de formation agréé auprès de la préfecture de Dijon au n°26.71.01221.71.

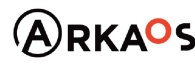

 $C_{\text{EST}}$ ENO

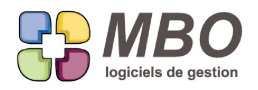

## **FACTURE CLIENT**

Dans une facture client, quand dans le menu "Lignes" vous demandez "Déverser échantillons à facturer" Vous pourrez accéder à chaque échantillon proposé en double cliquant sur la ligne concernée et même défiler avec les flèches pour passer de l'un à l'autre.

## **FACTURE CLIENT - ÉDITION**

Lors de l'impression des FC avec le modèle EDITION DES FACTURES

Dans le dialogue d'édition

les textes de certaines options de la partie Mail ont été changés pour une meilleure compréhension

## **FACTURE ECHANTILLON GRATUIT**

Dans les paramètres généraux, partie Facture, une nouvelle option :

- Pour les échantillons gratuits laisser le prix unitaire et mettre 100% de remise

Celle-ci cochée, lors de la création des factures, les lignes de facture correspondant à des échantillons gratuits (-1 de saisi sur un échantillon dans le champ "A facturer"), le prix apparaitra avec une remise de 100%.

## **FEUILLE DE PAILLASSE**

Dans une fiche Machine, sur l'onglet "Feuille paillasse", un nouveau cadre

Imprimer par machine avec 2 options :

- Création d'une feuille avec un Numéro

- Une seule ligne par échantillon

La 1ère donnera un N° à la feuille de paillasse qui s'imprimera dans le cas d'une demande de feuille de paillasse par Machine.

De plus à la demande de saisie des résultats par Machine, dans le dialogue de recherche échantillons qui s'ouvre, un nouveau champ : N° feuille paillasse.

La 2ème lors de la demande d'édition de la feuille de paillasse d'une machine ainsi paramétrée, seront présentés en liste pour choisir ce que l'on intègre dans la feuille de paillasse, non plus les analyses mais les échantillons.

## **FEUILLE DE PAILLASSE PAR MACHINE**

En saisie de résultats sur feuille de paillasse par machine, un bouton égal "=" a été ajouté de façon à demander le calcul si vous avez des résultats calculés à partir d'autres résultats déjà saisis.

SARL au capital de 30 489,80 Euros - RCS Chalon-sur-Saône - APE : 6201 Z - Siret : 425 050 952 00034 - TVA : FR83 425 050 952 Centre de formation agréé auprès de la préfecture de Dijon au n°26.71.01221.71.

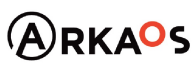

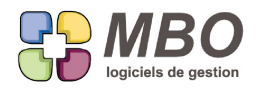

## **MACHINE FOSS**

Dans une fiche machine sous langage FOSS en type de communication, il est désormais possible de renseigner un type produit par défaut et/ou le rendre obligatoire.

Dans la tableau de paramètrage des contrôles, une nouvelle colonne : Type produit Si vous cliquez dans la case correspondante sur une ligne, la liste des types produit s'ouvrira pour choisir. Cette même liste se retrouve derrière le bouton Type produit à côté.

Enfin une nouvelle case à cocher : "Type produit obligatoire sur contrôle" Celle-ci cochée, à la création d'une nouvelle feuille pour votre machine (Menu connexion), vous ne pourrez valider celle-ci sans que le type produit soit renseigné sur vos lignes de contrôle.

## **MAIL - OFFICE 365 - GMAIL**

Du fait des nouvelles normes de sécurité de Microsoft, dans la section "Mail" un nouveau choix :

- Les jetons communication

C'est ce qui va permettre de pouvoir utiliser votre compte mail en dehors d'une application Microsoft ou Gmail.

Ce champ jeton va également se retrouver sur le compte mail avec un nouveau choix dans le menu Type identifiant : - Jeton (auth 2)

Demandez nous la procédure complète si vous avez besoin de paramétrer un compte office ou Gmail.

## **RAPPORT EXPORT**

Dans un Rapport export si vous avez un certificat de pureté mais que vous ne souhaitez pas avoir le texte annexe, une nouvelle option sous le bouton texte automatique : : Pas de texte annexe + certificat de pureté. Si vous cochez l'option "pas de certificat de pureté", cette nouvelle option se cachera bien logiquement puisque dans ce cas, elle n'a pas lieu d'être.

Enfin si vous souhaitez qu'elle soit cochée par défaut, dans les paramètres du programme, partie Echantillon (Rapport Export - Accusé de réception), vous la trouverez dans le cadre en haut à droite "Valeurs par défaut".

## **RAPPORT EXPORT**

Deux nouvelles options dans le dialogue d'impression des rapports export :

dans le cadre "Certificat de libre vente ou de pureté"

- "Imprimer texte certificat en multistyle" pour bien avoir le gras, le souligné, etc... bref ne pas avoir le texte brut

dans le cadre rapports d'analyses

- Signature avec un choix à faire dans le menu déroulant :

SARL au capital de 30 489,80 Euros - RCS Chalon-sur-Saône - APE: 6201 Z - Siret: 425 050 952 00034 - TVA: FR83 425 050 952 Centre de formation agréé auprès de la préfecture de Dijon au n°26.71.01221.71.

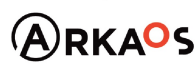

 $C_{\text{EST}}$ ENO

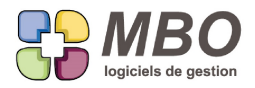

- + Sans scan image
- + Avec scan image
- + Pas de signature

SARL au capital de 30 489,80 Euros - RCS Chalon-sur-Saône - APE : 6201 Z - Siret : 425 050 952 00034 - TVA : FR83 425 050 952 Centre de formation agréé auprès de la préfecture de Dijon au n°26.71.01221.71.  $G<sub>EST</sub> $\bigcirc$  ENDS$ 

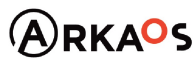